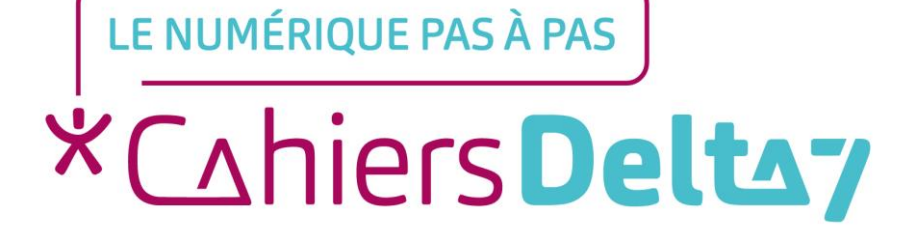

# **Connecter son appareil au Wi-Fi version APPLE**

 $V1$ 

#### **INFORMATION**

#### Droits de reproduction et de diffusion réservés à Delta 7

Droits de reproduction et de diffusions réservés à Delta 7. Usage strictement personnel.

Par l'accès au site et aux applications mobiles, Delta 7 consent à l'utilisateur qui l'accepte une licence d'utilisation dans les conditions suivantes.

La licence confère à l'utilisateur un droit d'usage privé, non collectif et non exclusif, sur le contenu du site. Elle comprend le droit de reproduire pour stockage aux fins de représentation sur écran monoposte et de reproduction en un seul exemplaire pour copie de<br>sauvegarde ou tirage sur papier. Toute mise en réseau, toute rediffusion sous quelque forme que *interdite* 

Ce droit est personnel.

Il est réservé à l'usage exclusif du licencié.

Il n'est transmissible en aucune manière.

Tout autre usage est soumis à autorisation préalable et expresse.

La violation de ces dispositions impératives soumet le contrevenant, et toutes personnes responsables, aux sanctions pénales et civiles prévues par la loi.

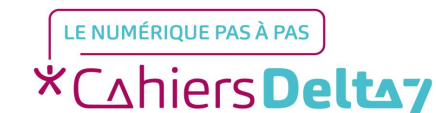

Droits de reproduction et de diffusion réservés à Delta 7 - Voir page 2 V1 | Campus Delta 7

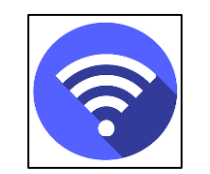

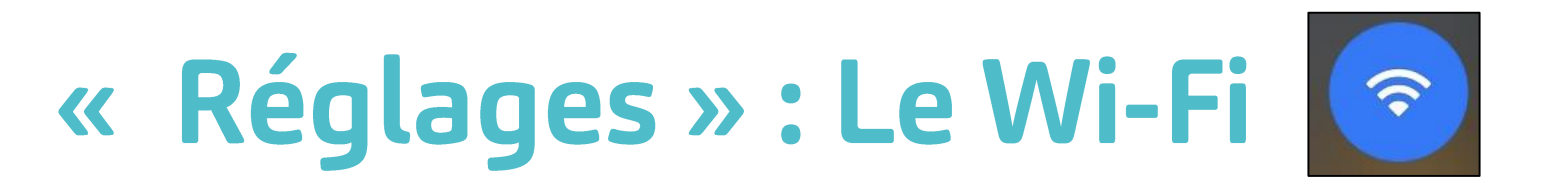

- Quand il est actif, il permet d'aller « surfer » sur internet, soit :
- → En se connectant à un réseau (comme une box)
- → En utilisant le forfait de données (data) inclus dans votre forfait téléphonique. ATTENTION : si le forfait de données est dépassé, cela peut entrainer des frais supplémentaires.

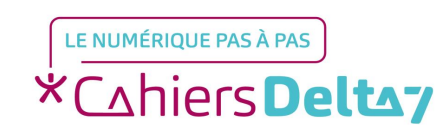

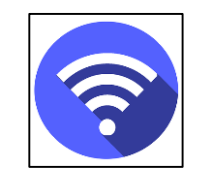

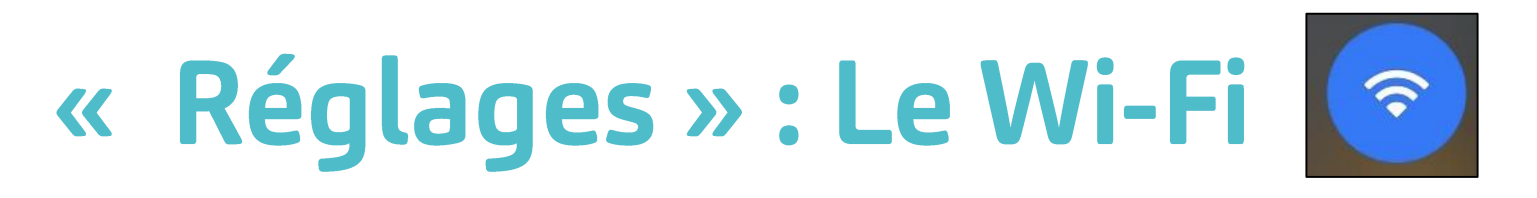

Pour économiser la batterie, désactiver le Wi-Fi quand il n'est pas nécessaire.

Le nom de la box et son mot de passe sont indiqués, soit sur le courrier envoyé par le fournisseur d'accès, soit sur une étiquette collée sous la box.

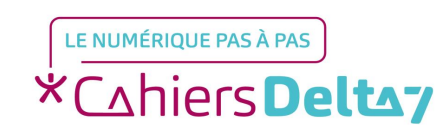

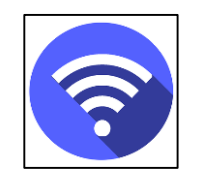

**\*CahiersDeltay** 

## Menu réglages @

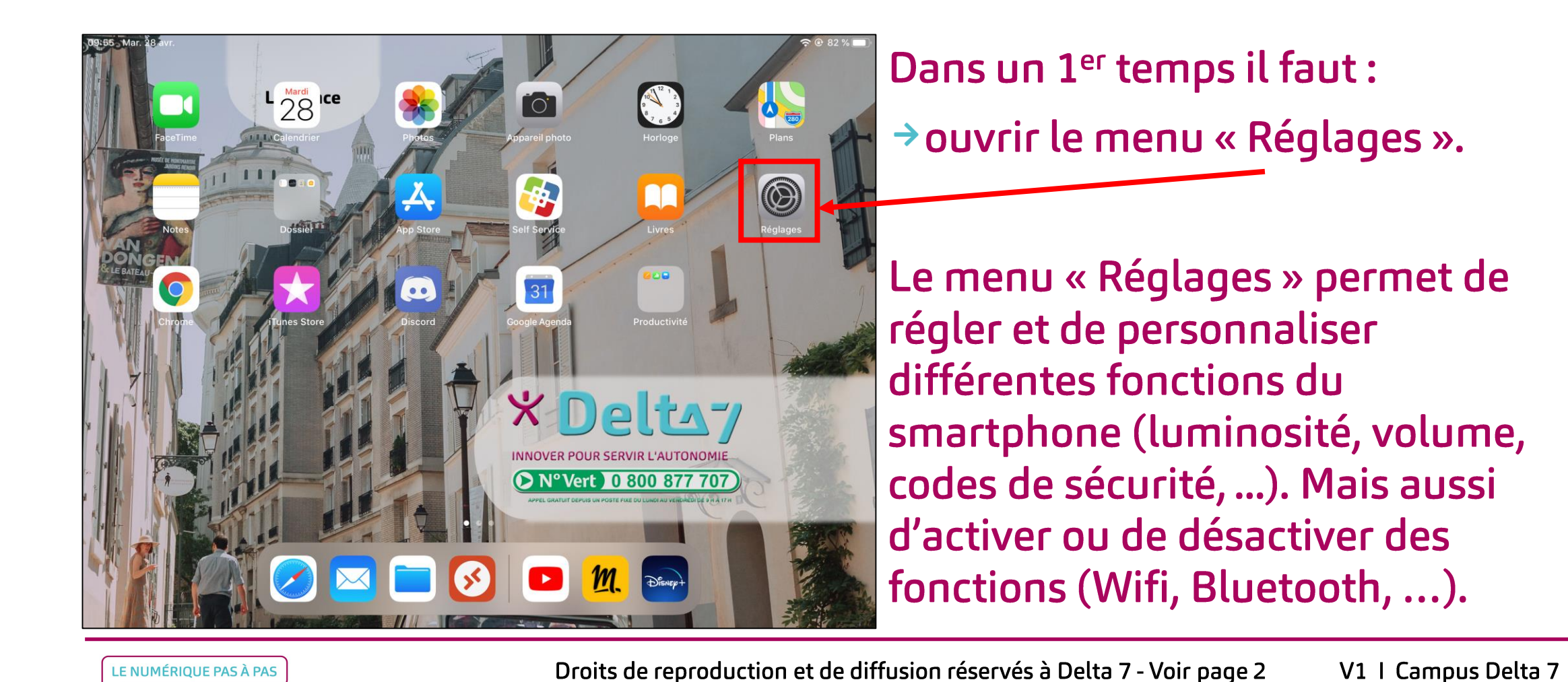

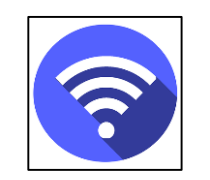

#### Menu « Wi-Fi »  $|\,\widehat{\div}\,$

le le  $\rightarrow$  Dans menu « Réglages » cliquer sur le menu « Wi-Fi »

Pour activer le Wi-Fi il faut appuyer sur le bouton en haut à droite de l'écran.

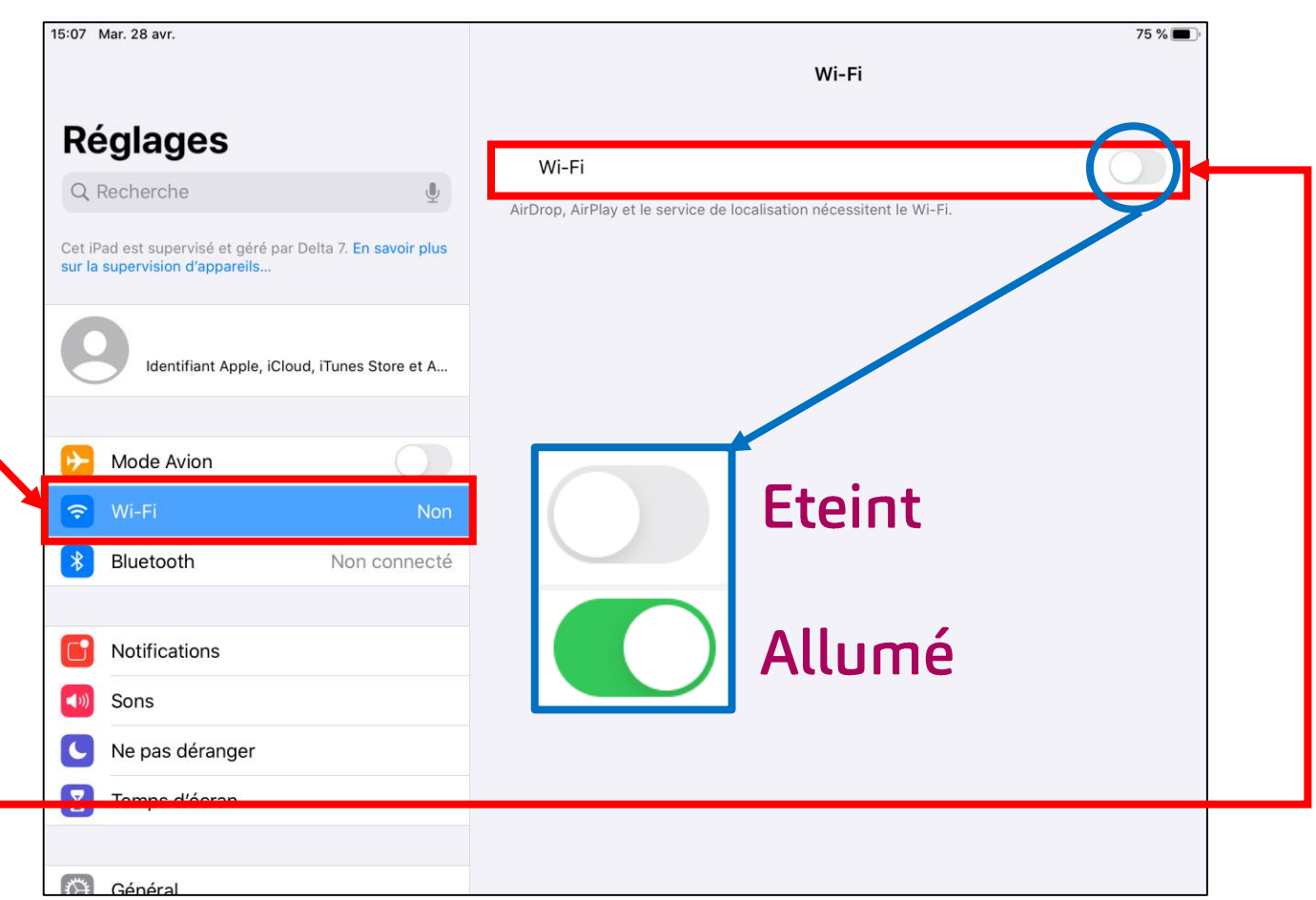

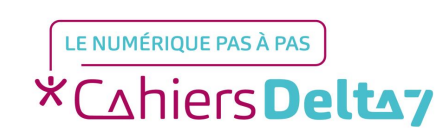

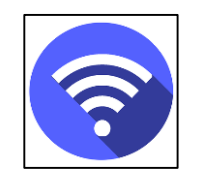

#### **Connecter une box**

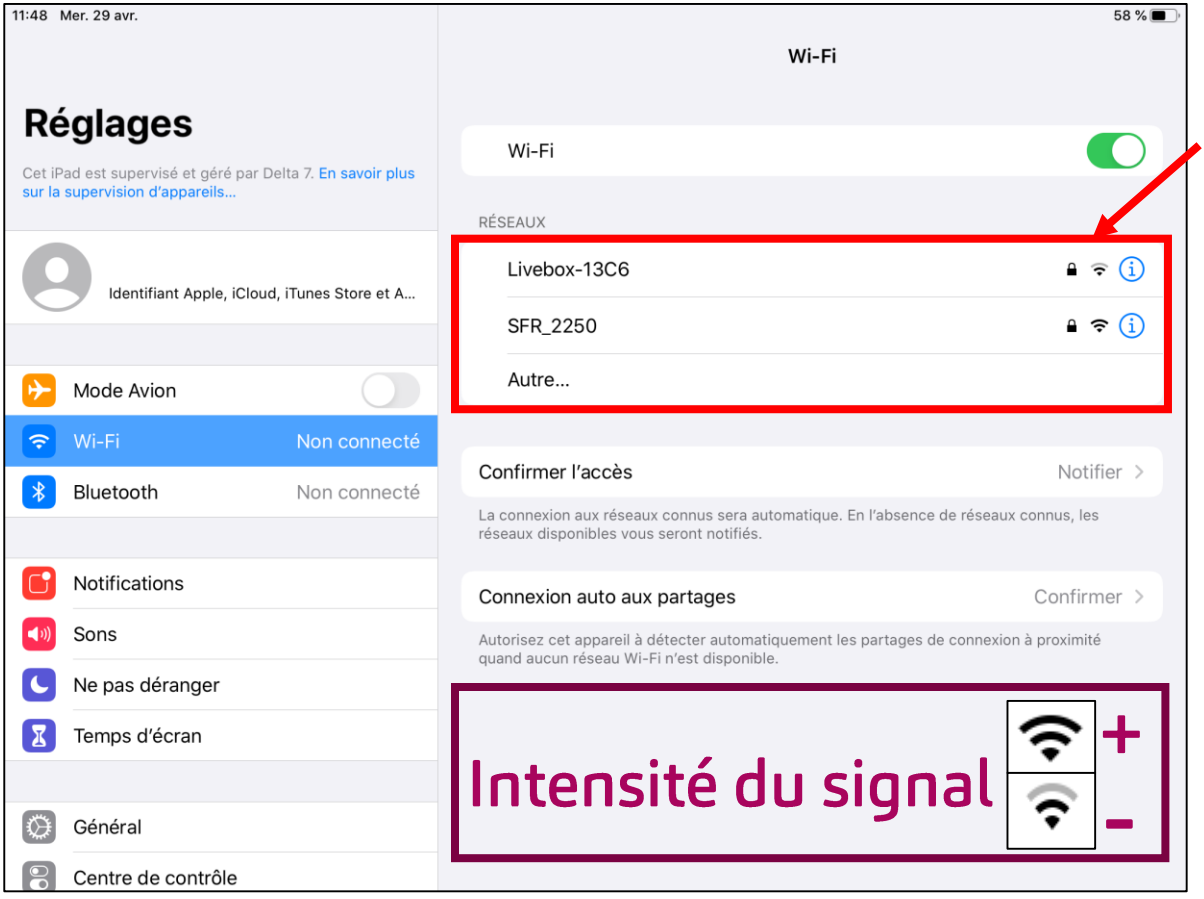

Une fois le Wi-Fi activé, plusieurs noms de réseaux apparaissent. Le nom de votre box y apparait.

 $\rightarrow$  Cliquer ensuite sur le <u>nom</u> de votre box, pour y connecter votre appareil.

 $\rightarrow$  S'il y a un cadenas  $\rightarrow$  sur la droite, cela signifie que le réseau Wi-Fi est protégé par un mot de passe.

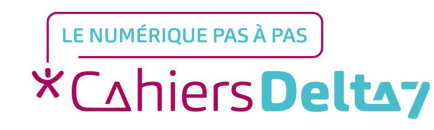

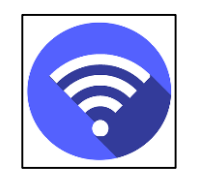

### Mot de passe a

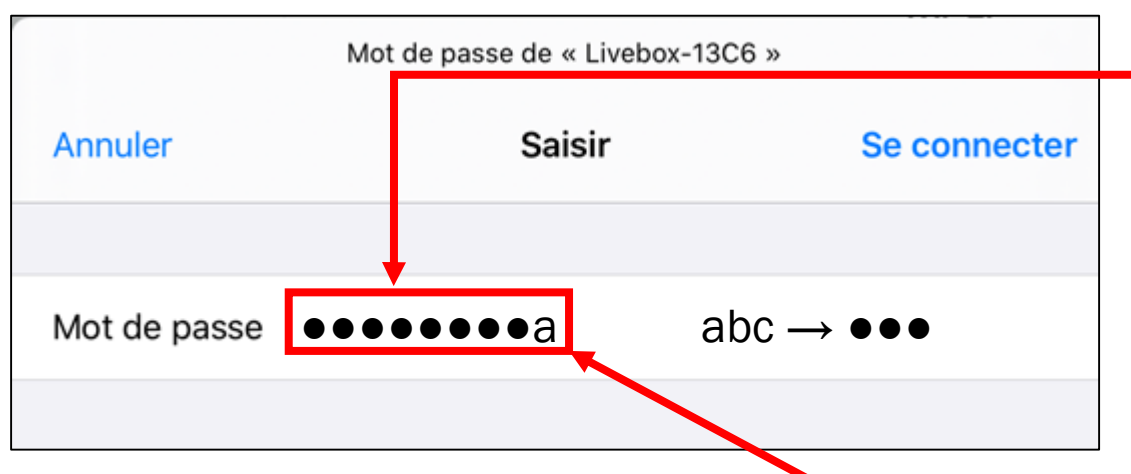

Les caractères sont « cachés » par des ronds ou astérisques, qui sont là pour éviter qu'une personne derrière soi ne lise ce que l'on saisit.

 $\rightarrow$  Saisir le mot de passe. Il est indiqué soit sur le courrier envoyé par le fournisseur d'accès, soit sur une étiquette collée sous la box.

LE NUMÉRIQUE PAS À PAS **\*CAhiersDeltay** 

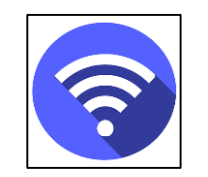

## Mot de passe a

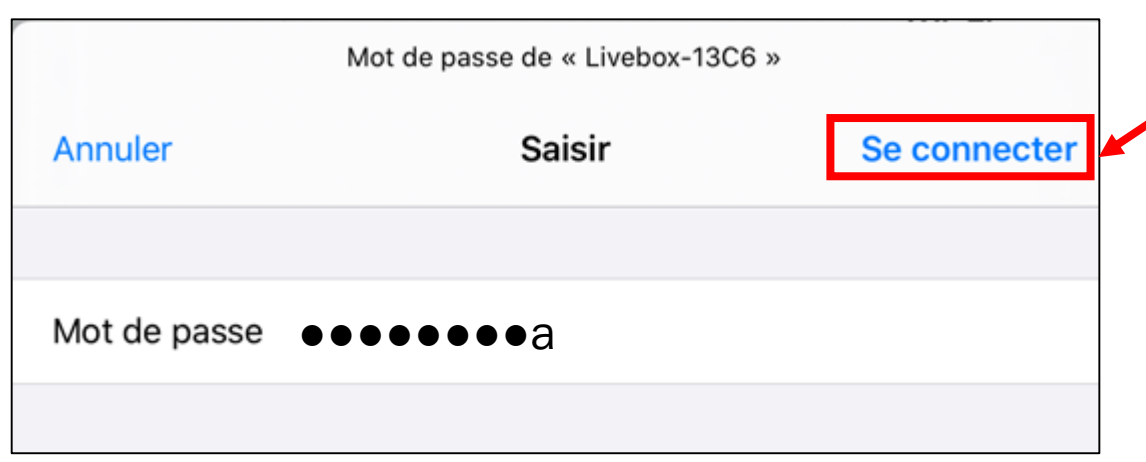

 $\rightarrow$  Une fois le bon mot de passe noté, il faut appuyer sur le bouton « se connecter ».

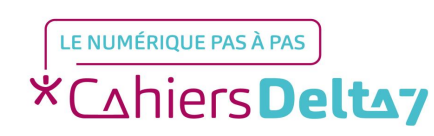

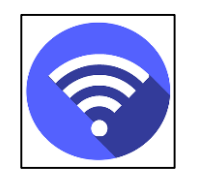

## Activer le « Wi-Fi » s

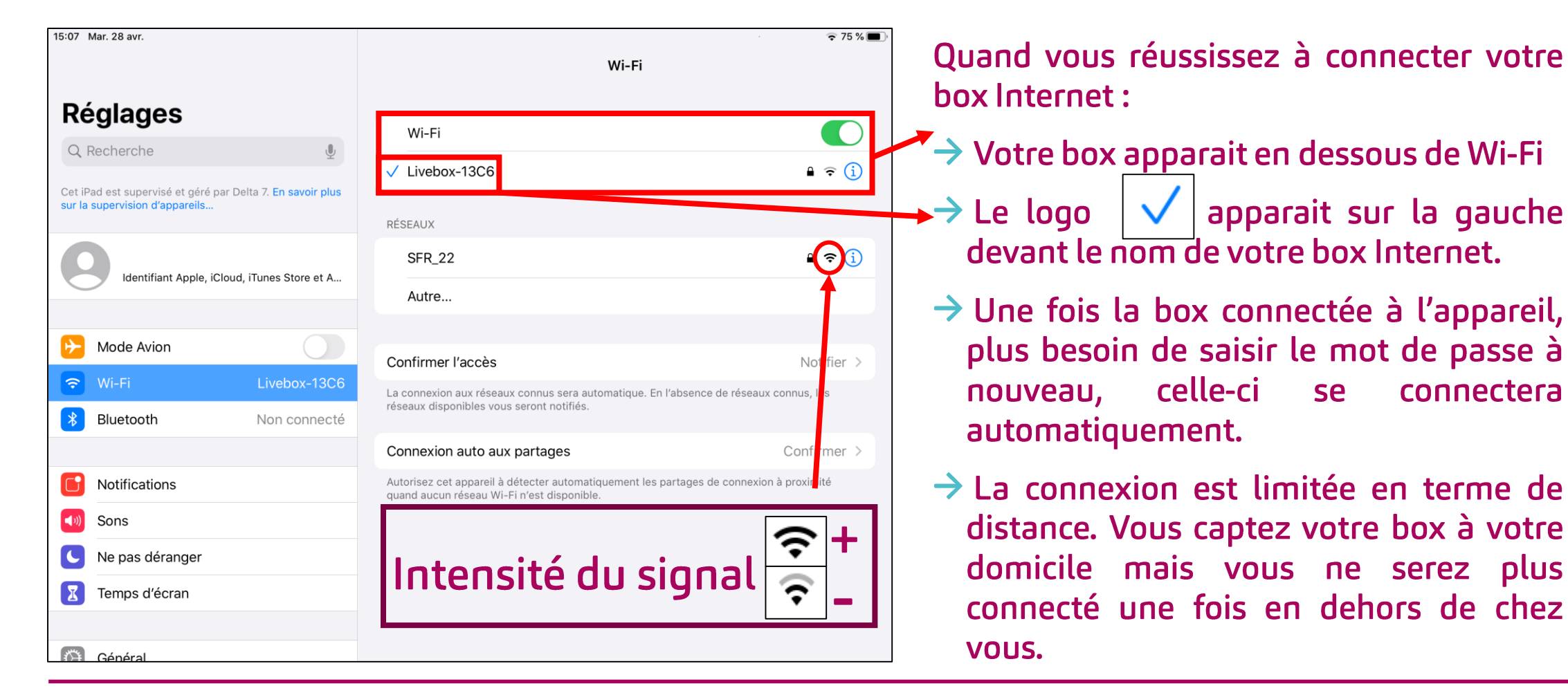

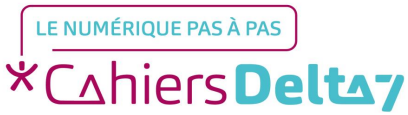

Droits de reproduction et de diffusion réservés à Delta 7 - Voir page 2 V1 | Campus Delta 7

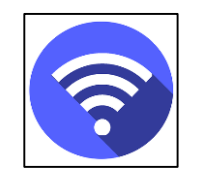

### « Wi-Fi » allumé | a

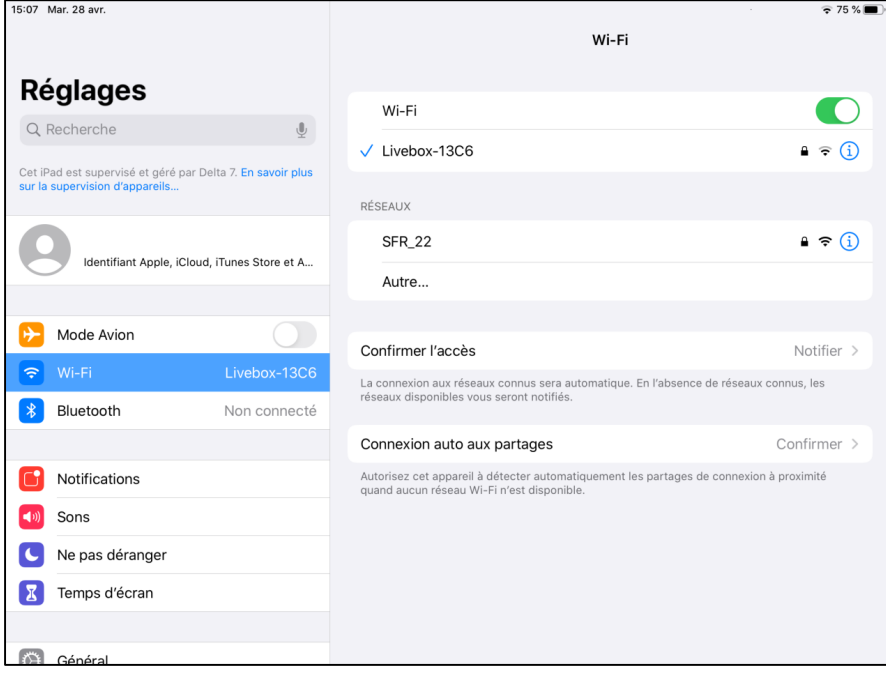

#### Une fois le Wi-Fi activé, on peut :

- $\rightarrow$ Surfer librement sur Internet (recherche, jeux, etc...),
- > Télécharger des applications
- → Converser avec ma famille ou mes amis par e-mails ou via des applications (WhatsApp, Skype, ...)

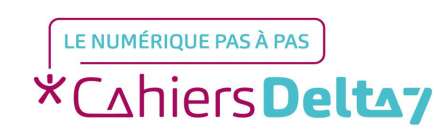

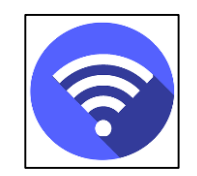

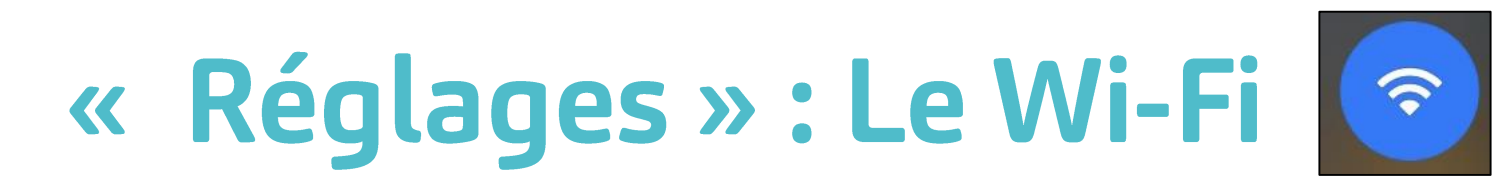

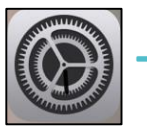

→ Menu « Réglages » « Wi-Fi » (ou l'icone grisé du menu rapide)

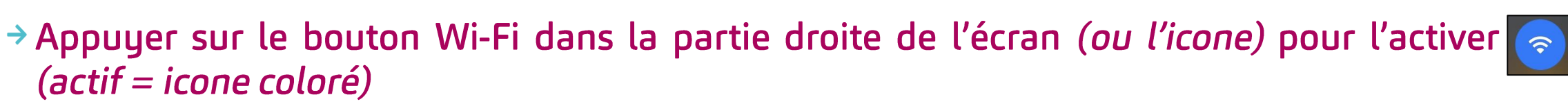

- $\rightarrow$  Choisir le réseau, en appuyant sur un des noms proposés (le nom de la box à utiliser)
- → Lors de la première connexion à un réseau privé, il faut saisir son mot de passe.

#### Désactiver le WIFI

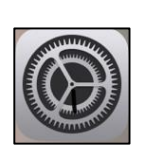

→ Menu « Réglages » « Wi-Fi » (ou l'icone non barré ou coloré du menu rapide)

Appuyer sur le bouton Wi-Fi dans la partie droite de l'écran *(ou l'icone)* pour le désactiver  $(inactif = icone grisé)$ 

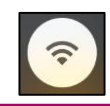

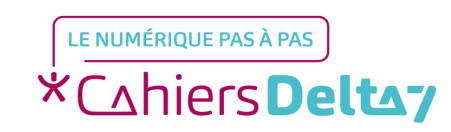